# Attorneys

# e-Filing User Guide for The Supreme Court *of* Ohio

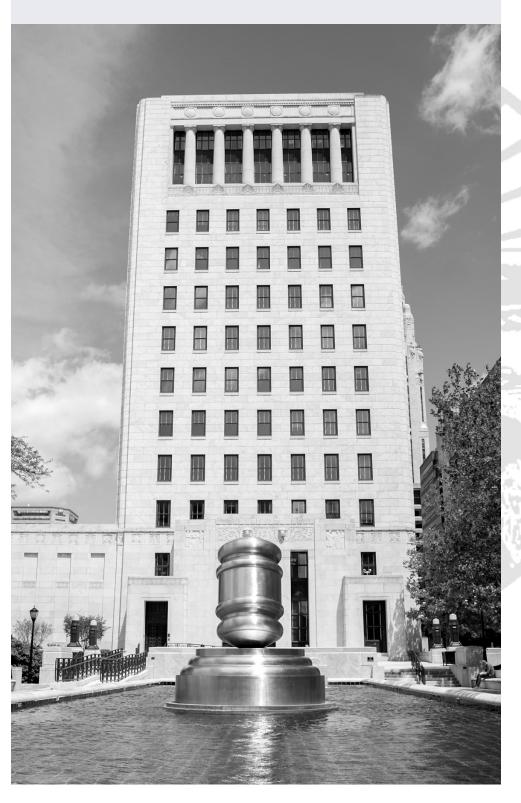

# **Table of Contents**

| Introduction to e-Filing                | 2  |
|-----------------------------------------|----|
| Creating an Account                     | 3  |
| Creating a New Case                     | 8  |
| Case Information                        | 9  |
| Parties – Adding and Editing Parties    | 10 |
| Attorneys – Adding Attorneys            | 12 |
| Linking – Linking Parties and Attorneys | 14 |
| Filings – Adding Documents              | 16 |
| File to an Existing Case                | 21 |
| Finding an Existing Case                | 21 |
| Adding Parties                          | 22 |
| Attorneys – Adding Attorneys            | 24 |
| Linking – Linking Parties and Attorneys | 24 |
| Adding Filings                          | 25 |

# Introduction to e-Filing

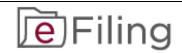

# NOTE:

The Supreme Court of Ohio e-Filing Portal and this User Guide are for filing cases with the Supreme Court of Ohio **ONLY**.

The e-Filing process requires you to:

- Comply with the Supreme Court of Ohio Rules of Practice
- Create an e-Filing account with the Supreme Court of Ohio
- Follow the steps in this User Guide

You can review the relevant Rules of Practice at the following link:

https://www.sc.ohio.gov/docs/LegalResources/Rules/practice/rulesofpractice.pdf

The Supreme Court of Ohio also provides a Filing Guide that provides general information about the basic steps and procedures for filing with the Supreme Court. You can find the Filing Guide at this link:

https://www.sc.ohio.gov/docs/Publications/filingGuide.pdf

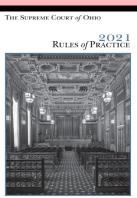

# Creating an Account

You can access the e-Filing web page from the Home screen of the Supreme Court at:

https://www.supremecourt.ohio.g
ov/

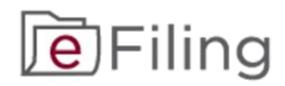

Click on the **e-Filing Logo** and it will take you to the e-Filing page.

The e-Filing Portal requires the use of a modern browser such as **Microsoft Edge** or **Google Chrome**. Please note that the browser settings for JavaScript and cookies must be enabled for the portal to function properly. Some functions of the portal may be difficult to view on a mobile device due to the small screen size, so we recommend using a desktop or laptop computer.

#### **Getting Started**

Select the "**ATTORNEYS**" option to begin creating your account.

A list of options will appear. Under the Attorneys Link, select e-Filing Portal.

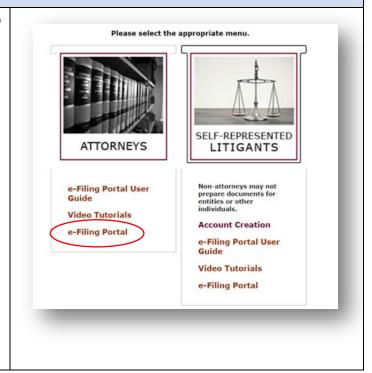

# **Signing In for the First Time**

Select whether you wish to log in as an Ohio Registered Attorney or a Pro Hac Vice Attorney.

If you are an Ohio Registered Attorney, enter your Attorney Registration Number and Attorney Services password and click the **Sign In** button.

If you do not remember your Attorney Services password, you can reset it at https://www.supremecourt.ohio.g ov/AttorneyPortal/Account/Forgot Password.

If you are a *Pro Hac Vice* Attorney, enter your PHV number, not including the year, and PHV password and click the **Sign In** button.

If you do not remember your PHV password, you can reset it at https://www.supremecourt.ohio.g ov/PHVLogin/.

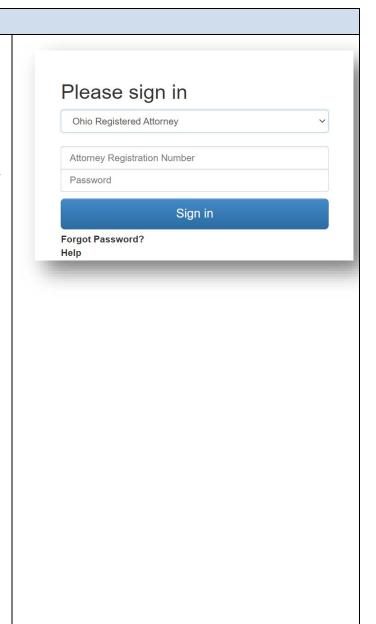

# **Your e-Filing Account**

The first time you log in, you will be asked to enter a password, email address, and security question and answer. The information you enter here will apply only to e-Filing, and will not be applied to your Attorney Services account.

Fill in all the information on the screen and click **Confirm**.

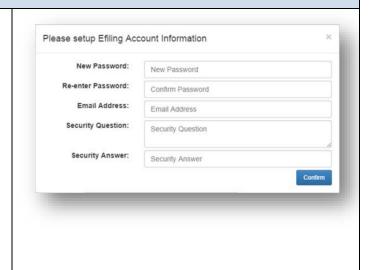

You are now ready to log in.

If you have difficulty logging in or need other technical assistance, you can contact the e-Filing Help Desk at 614-387-9980. The Help Desk is available from 8:00 a.m. to 5:00 p.m. on Court business days.

For general questions about filing with the Supreme Court of Ohio, please call the Office of the Clerk at 614-387-9530.

# **Editing or Modifying Profile**

You may edit or modify your profile by accessing the drop-down menu next to your name and selecting the Profile option.

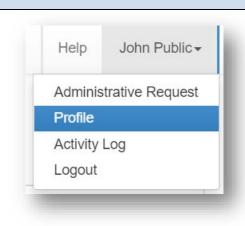

Your Profile is automatically populated with information from your Attorney Registration. Your name and mailing address cannot be changed here. To update or correct this information, call the Attorney Services Section at 614-387-9320 between 8:00 a.m. and 5:00 p.m. on Court business days.

From this screen you can:

- Edit/Update the e-mail address associated with your e-filing account (this will not affect the e-mail associated with your Attorney Registration)
- Change your default case activity notification settings
- Change Password
- Change Security Questions and Answers

To edit or update your e-mail, click the **Edit** button and type in your new information.

Click the **Save** button to keep your changes.

**NOTE**: Changing your e-mail in the e-Filing portal does **NOT** change your e-mail for other Attorney Services communications.

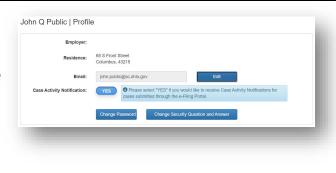

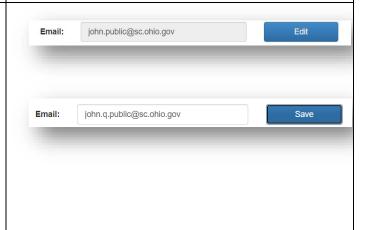

The Case Activity Notification slider can be toggled on or off using the Yes/No button. Changing this setting will not change the notification settings for existing cases, it will only affect the default setting for future filings. You may view and adjust notification settings for cases you have already filed individually in the **My Cases** tab. Note that changing this setting affects only cases you have e-filed and does not affect any subscriptions created through the Case Notification system.

Case Activity Notification:

YES

Please select "YES" if you would like to receive Case Activity Notifications for cases submitted through the e-Filing Portal.

You may select the **Change Password** option in the profile menu.

**NOTE**: Changing your Password in the e-Filing portal does **NOT** change your Attorney Services portal password. All profile changes made through e-Filing apply only to the e-Filing system.

You may change your **Security Question and Answer** in the profile menu. Be sure to click the **Save** button when you are done.

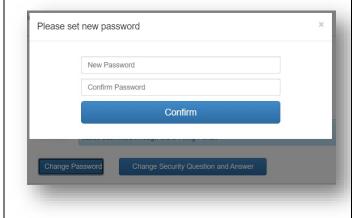

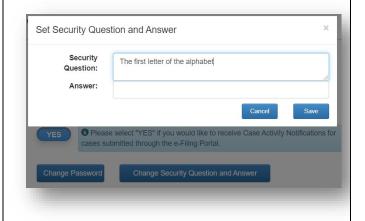

# Creating a New Case

**Overview:** Once you are logged in to the e-Filing portal, you will see a screen with the following navigation buttons at the top. To file a new case that has not already been filed with the Supreme Court of Ohio, click the option to **Create New Case.** 

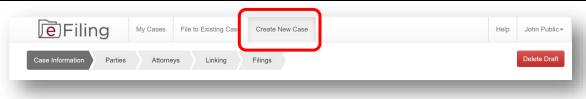

If you decide to cancel your filing at any time during the process, click the **Delete Draft** button. This will delete all data that you have entered on all screens and is not reversible.

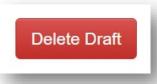

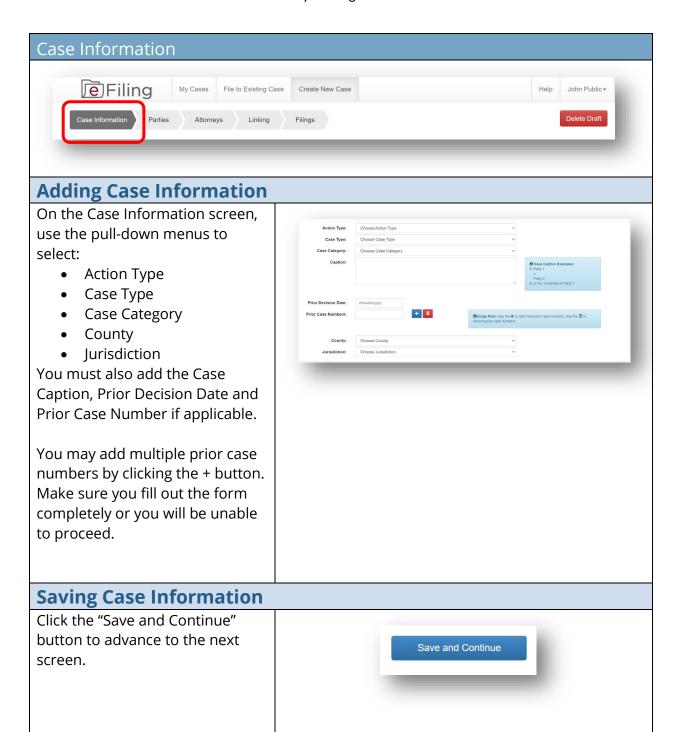

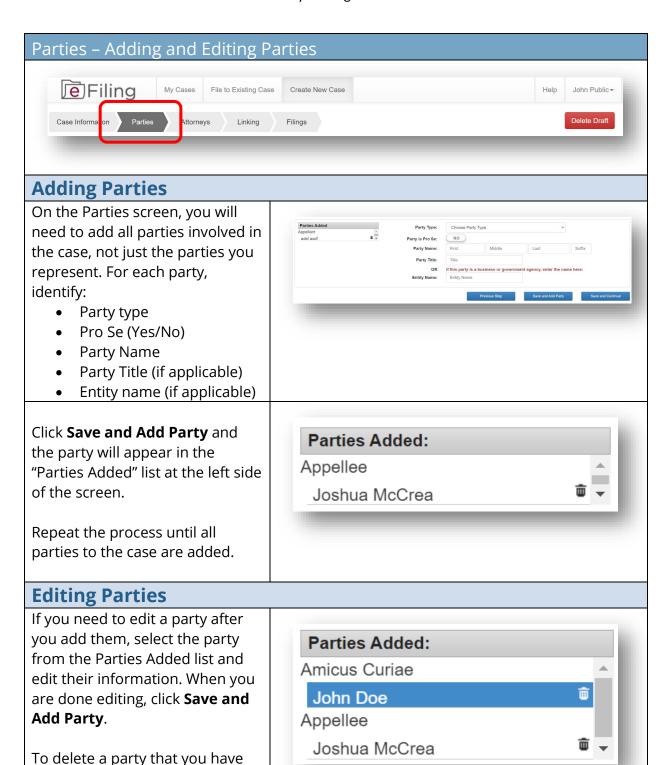

added click the trash can icon.

# When you have added all the parties, click the "Save and Continue" button to advance to the next screen.

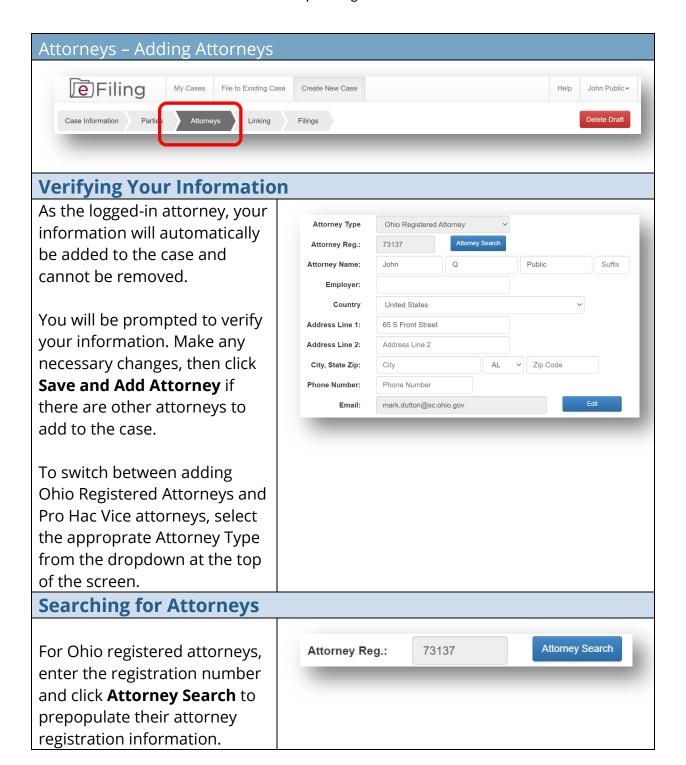

# Editing Attorney Contact Information If necessary, you can edit the contact information by typing Attorney Type

contact information by typing in the preferred information in the fields. Your edits will only apply to the case you are filing and will not affect the attorney's registration information or contact information in other cases.

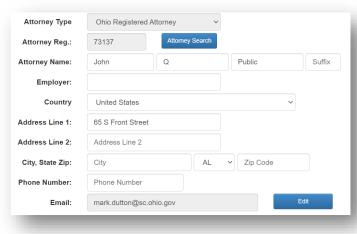

# **Editing and Deleting Attorneys**

If you need to edit an attorney after you add them, click on their entry in the list and edit their information. When you are done editing, click **Save and Add Attorney**.

To delete an attorney after you have added them, click the trash can icon.

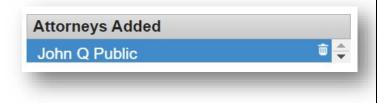

# **Saving Attorneys**

When you have added all the attorneys, click the "Save and Continue" button to advance to the next screen.

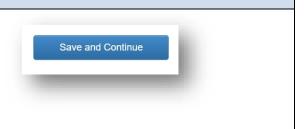

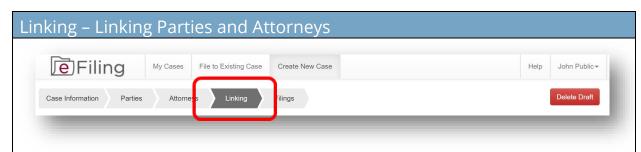

# **Selecting Parties**

On the Linking screen, you will need to link the parties to the attorneys who represent them.

Follow the on-screen instructions to link each party to their respective attorney(s).

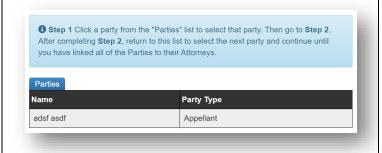

### **Selecting Attorneys**

You must select one attorney as the party's counsel of record using the checkbox to the right of the attorney's name, except for pro se parties.

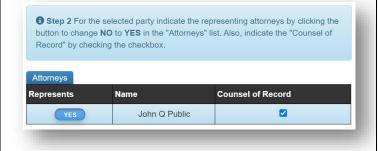

# **Verifying links**

Your linking selections will automatically generate a summary at the bottom of the page. Follow the on-screen instructions to verify that all parties have been linked.

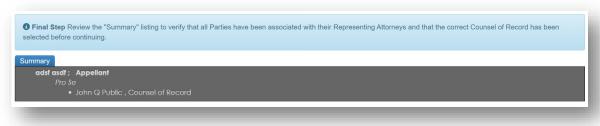

# When you are finished linking attorneys with parties, click the Next Step button to advance to the next screen.

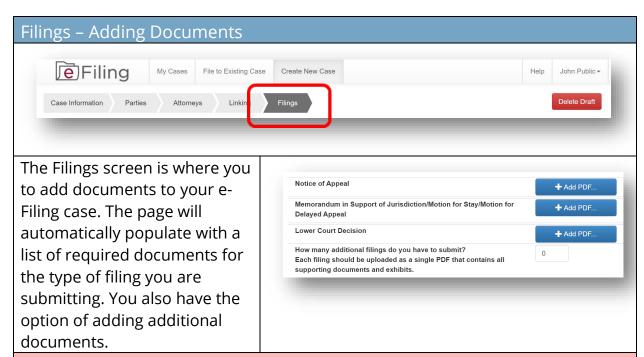

#### NOTE:

Prepare each document (and any associated exhibits) as a single PDF file. Do NOT create a single PDF file containing multiple documents that you are submitting for filing. For example, the notice of appeal and memorandum in support of jurisdiction should be submitted as two separate PDFs.

The signature on e-filed documents can be either the scanned version of an original signature or a signature line with a forward slash followed by an "s" followed by the name in print (e.g. /s John T. Smith).

### **Selecting Documents**

For each document you need to add, click the Add PDF button and navigate to the document you want to add to the case. You may only add one document at a time.

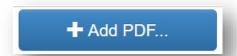

## **Adding Documents**

If you need to add additional documents, put the number of documents you would like to add in the field and enter the document titles in the description fields.

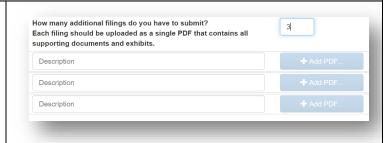

# **Loading Documents**

You must upload all documents in PDF format. Your descriptions should be brief, similar in length to the descriptions of the required documents. Descriptions cannot be edited after the document is uploaded. If you need to modify a description, delete the associated document, enter a new description, and upload the document again. You may add longer comments in the Additional Comments box.

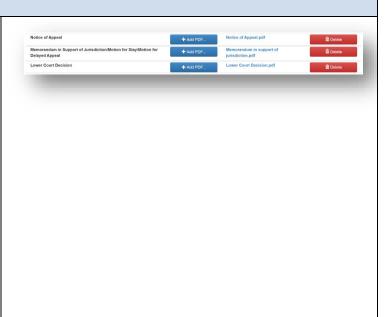

# **Adding Comments**

If you are including documents from a different party in your filing, be sure to add notes in the "Additional comments" section according to the instructions.

Note: all documents will be deemed as filed by the parties represented by the attorney currently logged into e-filing unless otherwise noted here.

Please use the comment field to alert the Clerk's Office to anything that may require special attention. For example, if a document is being filed jointly or it is only being filed by some of the parties you represent, please include that information and the Clerk's Office will make the noted adjustments if applicable.

Additional comments regarding this filing:

# **Filing Affidavit of Indigence**

If you are filing an affidavit of indigence or an entry appointing counsel in lieu of a filing fee, slide the button to select **Yes**, and click Add PDF to upload the appropriate document in PDF format. You will then be able to submit your filing pending the approval of your affidavit or entry by the clerk's office.

In lieu of payment, are you filing an affidavit of indigence or an entry appointing counsel?

YES

Affidavit of Indigence/Entry Appointing Counsel

+ Add PDF...

# **Submitting Filing**

If you have added more rows for additional filings than you need, it is not necessary to fill all available rows prior to submitting your filing. As long as all of the required documents are uploaded, you will be able to submit your filing. When you are ready to file, click the **Submit Filing** button.

View Summary Submit Filing

# **Paying Filing Fees**

After you click Submit Filing, a dialog box will appear where you can enter your credit card information to pay your filing fees. The Supreme Court submits credit card information directly to the processor and card numbers are not stored within the efiling system or elsewhere at the Supreme Court of Ohio.

Your filing fee is automatically calculated and displayed in the red box at the bottom of the filings page.

Your filing will not be processed without payment or appropriate documentation in lieu of payment.

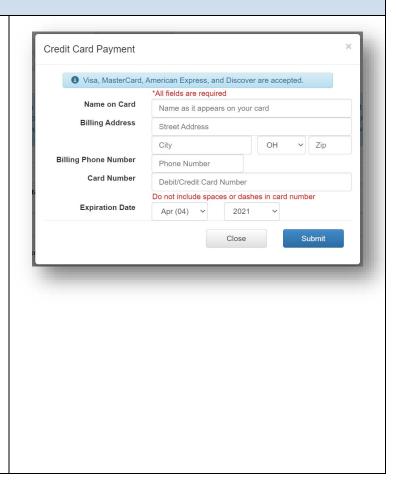

# **Confirming Filing**

Once your payment is accepted, you will see a confirmation screen and receive an e-mail confirming receipt of your documents and a separate e-mail confirming receipt of payment.

Following Clerk's Office review, you will receive another e-mail advising you of whether your submissions were filed. If the submissions were not filed, you will receive a refund of the fees.

Case Submission Confirmation

Thank you for filing through the Supreme Court of Ohio's e-Filing Portal. Your reference number for this submission is 56827.

Pursuant to S.CLPrac.R. 3.02(A)(3)(e), documents must be submitted by 11:59:59 p.m. local observed time in Columbus, Ohio on or before the date they are due. Documents submitted through the e-Filing portal after 500:00 p.m. will not be reviewed by the Clerk's Office unifor the next business day. The documents will be timely if they comply with the Rules of Practice and were received on or before 11:59:59 p.m. on the date they were due.

Technical and Clerk's Office support is only available Monday through Friday, excluding legal holidays, between the hours of 8:00 a.m. and 5:00 p.m. local observed time in Columbus, Ohio.
Review of documents for compliance with the Rules of Practice can take up to one business day. Documents that do not comply with the Rules of Practice cannot be accepted for filing.

# **Administrative Request**

If you need to make an administrative request related to a case, click the drop-down arrow next to your name and select **Administrative Request**. Make sure you include the case number or tracking number if a case number has not yet been issued.

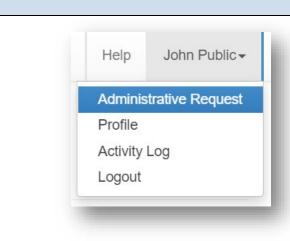

#### File to an Existing Case To add filings or parties to an existing case already filed with the Supreme Court of Ohio, click File to Existing Case. Filing File to Existing Case Create New Case My Cases John Public▼ Case Number: Caption: Search Clear Finding an Existing Case When you select File to Existing Case, the search 2021 1234 Case Number: option will appear. Enter the Caption: Supreme Court of Ohio case Clear Search number which is the four-digit year followed by the four-digit case number. If you do not know the case number, you may enter a word Case Number: or two from the case caption in Caption: Ohio the Caption bar and click the Search Clear **Search** button to display the search results. Identify the case you want to file to and click the Add Filing

button.

Add Filing

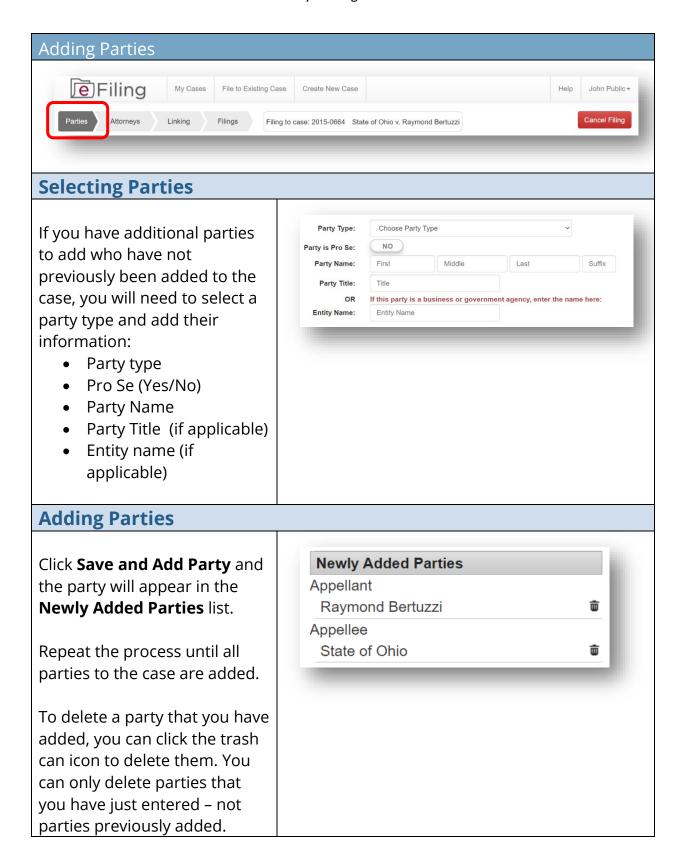

# When you have added all the new parties, click the "Save and Continue" button to advance to the next screen.

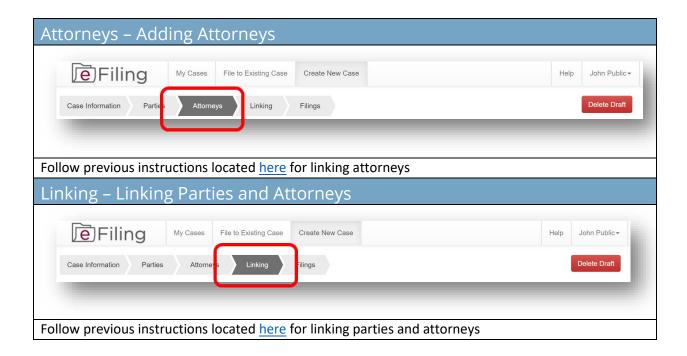

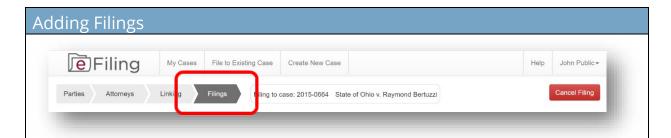

# **Describing a Filing**

On the **Filings** screen, indicate whether or not your filing is a subsequent notice of appeal or cross-appeal.

Next, indicate how many filings you want to submit.

Provide a brief description in the **Description** box.

Descriptions should be brief and related to the document you want to upload.

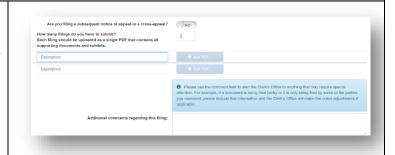

#### NOTE:

Prepare each document (and any associated exhibits) as a single PDF file. Do NOT create a single PDF file containing multiple documents that you are submitting for filing. For example, the notice of appeal and memorandum in support of jurisdiction should be submitted as two separate PDFs.

The signature on e-filed documents can be either the scanned version of an original signature or a signature line with a forward slash followed by an "s" followed by the name in print (e.g. /s John T. Smith).

# **Adding a Filing**

For each document you need to add, click the Add PDF button and navigate to the document you want to add to the case. You may only add one document at a time.

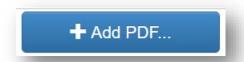

## **Submitting a Filing**

Repeat the process until all your documents are added. When you are ready to file, click the Submit Filing button.

You will receive a confirmation notice with a reference number for your submission. You will also receive an e-mail notification. This confirms receipt of your filing, but does not mean that your submission is filed yet. Following Clerk's Office review, you will receive an e-mail advising you if the submission was filed.

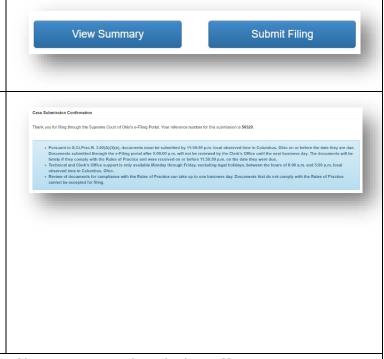